# WE KEEP SMART THINGS SIMPLE.

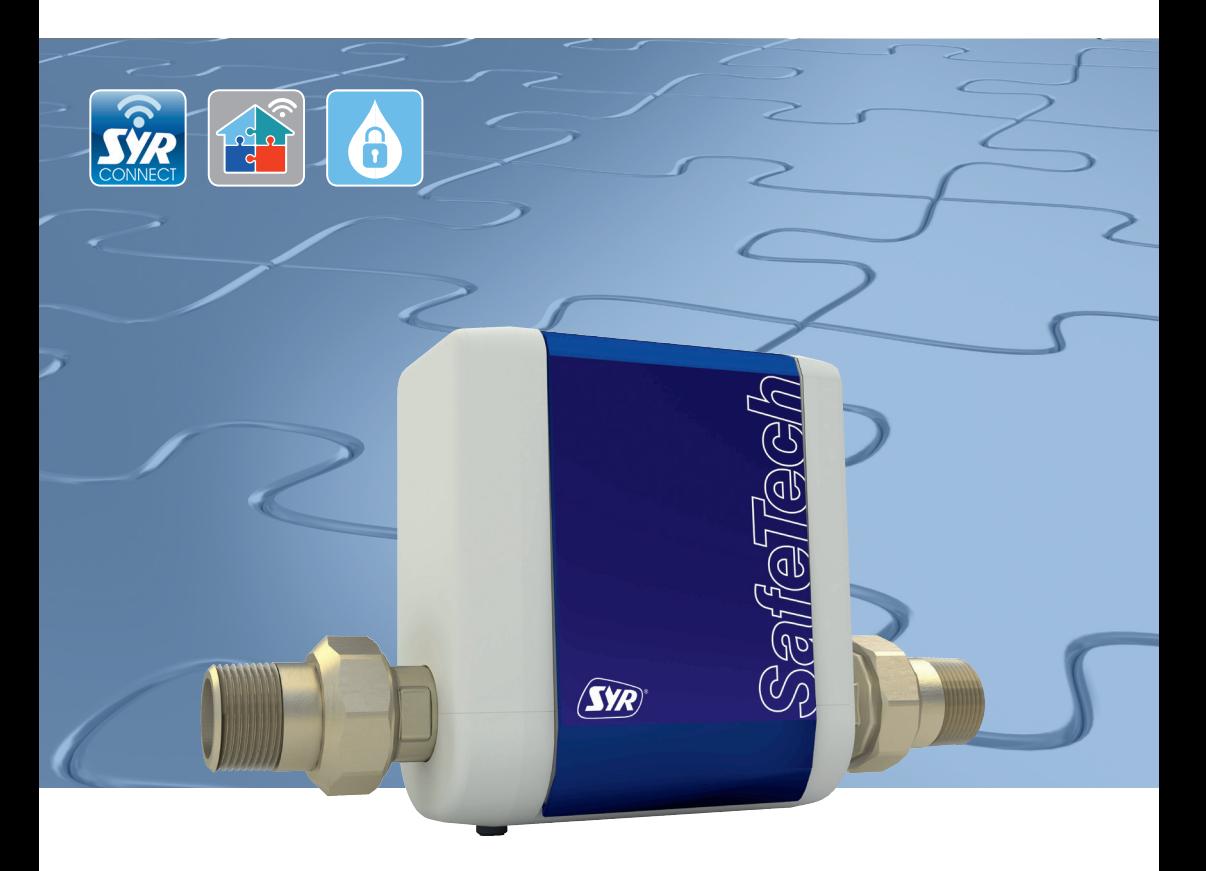

# Inbetriebnahme SafeTech Connect Leckageschutz

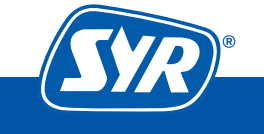

**Haustechnik mit System** 

# **Installation**

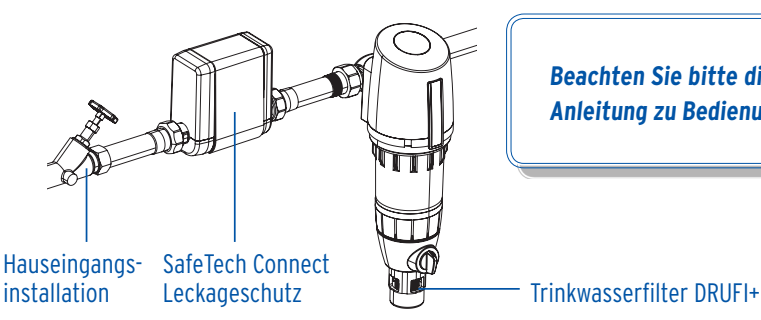

**Beachten Sie bitte die beiliegende Anleitung zu Bedienung und Wartung.**

Der SafeTech Connect Leckageschutz wird unmittelbar nach der Wasserzähleranlage direkt in die Rohrleitung montiert. Ein nach DIN 1988 vorgeschriebener Trinkwasserfilter (z.B. SYR DRUFI+) sollte hinter dem SafeTech Connect Leckageschutz installiert werden, um im Falle eines Defekts ebenfalls abgesichert zu sein.

#### **Registrierung und Internetanbindung**

Der SafeTech Connect Leckageschutz wird über die SYR App kontrolliert und gesteuert. Um die SYR App zu installieren, wählen Sie zwischen den Möglichkeiten A und B (iPhone).

#### Installation der SYR App

A. Laden Sie die kostenlose SYR App aus dem entsprechenden App Store herunter und installieren Sie diese auf Ihrem Smartphone oder Tablet.

B. Scannen Sie diesen QR-Code (iPhone).

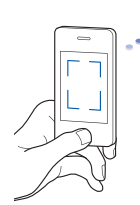

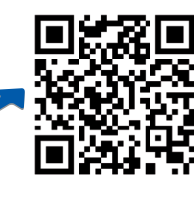

Alternativ können Sie den SafeTech Connect auch über Ihren Webbrowser steuern. Unter http://syrconnect.de gelangen Sie zur Registrier-Maske. Folgen Sie den Anweisungen im Browser.

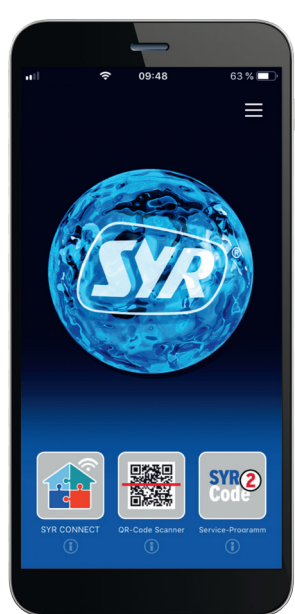

Um den SafeTech Connect Leckageschutz mit der SYR App steuern zu können, müssen Sie das Gerät zunächst bei SYR CONNECT registrieren.

## Registrierung des SafeTech Connect

- **1** Starten Sie die SYR App und tippen auf dem Startbildschirm unten links auf den SYR CONNECT Button.
- 2 Tippen Sie unter der Login-Maske auf das Feld "Registrierung Benutzer/Gerät neu".
- 3 Zur Registrierung eines neuen CONNECT Geräts gibt es zwei Möglichkeiten: Sie tippen auf das QR-Code Scanner Symbol und scannen den produktspezifischen Code. Oder Sie geben die darunter stehende Codenummer ein und tippen auf "Gerät hinzufügen".

 QR-Code und Codenummer des SafeTech finden Sie auf der Innenseite des Batte riefachgehäuses.

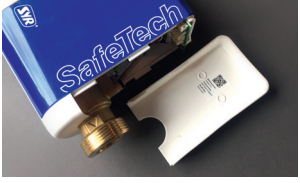

- 4 Vergeben Sie einen Projektnamen, tragen Sie Ihre Benutzer daten ein und bestätigen Sie Ihre Angaben. Danach wählen Sie einen Benutzernamen und vergeben ein Passwort mit mindestens acht Zeichen.
- 5 Lesen Sie die Datenschutzbestimmungen und stimmen Sie diesen zu. Dann tippen Sie auf "Registrieren".

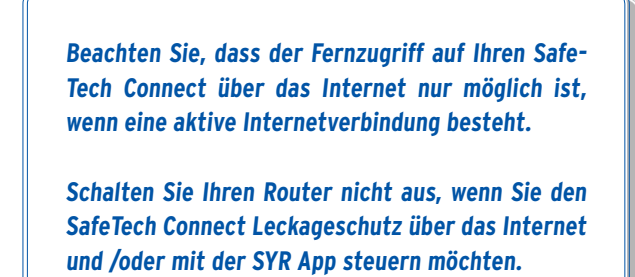

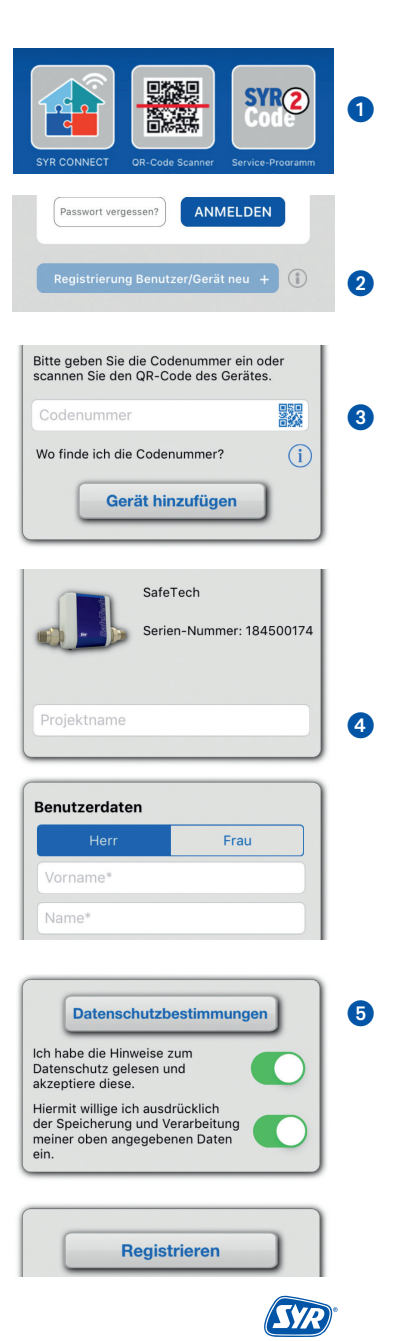

Der SafeTech Connect Leckageschutz verfügt über einen AccessPoint (AP), der ein eigenes kleines WLAN-Netz erzeugt. Die SYR App tritt diesem Netz bei. Nun können Sie den SafeTech Connect mit einem WLAN-Netz nach Wahl verbinden.

#### WLAN Verbindung herstellen

- 1 Aktivieren Sie den AccessPoint des SafeTech, damit die SYR App sich mit dem Gerät verbinden kann. Dazu drücken Sie die Sensortaste unter dem Display für 10 Sekunden.
- 2 Steht die Verbindung, möchte die SYR App dem WLAN des SafeTech Connect beitreten. Tippen Sie auf "Verbinden".

 Weisen Sie dann dem SafeTech Connect das gewünschte WLAN-Netz zu, indem Sie es aus der Liste auswählen.

- 3 Geben Sie das Passwort des ausgewählten WLAN-Netzes ein, tippen Sie auf OK und auf "Speichern".
- 4 Die entsprechende Bestätigung erscheint.
- 5 Gehen Sie zurück bis zur Auflistung der Geräte in Ihrem Projekt. Bei der Verbindung erscheint ein grüner Punkt: Der SafeTech Connect ist mit Ihrem WLAN-Netz verbunden.

**Achten Sie darauf, dass Sie sich in der Nähe des Geräts aufhalten, damit dieses eine Verbindung herstellen kann.**

**Kommt keine Verbindung zustande, überprüfen Sie, ob der AccessPoint Modus des SafeTech Connect aktiviert ist. Der AccessPoint schaltet sich nach drei Minuten ab und muss bei Bedarf wieder aktiviert werden.**

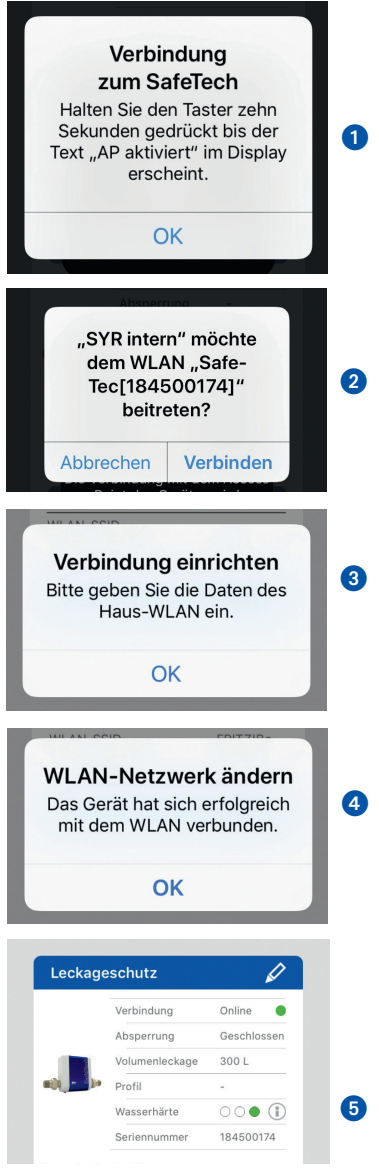

# **Bedienung und Steuerung**

Über SYR CONNECT kann der SafeTech Connect Leckageschutz komfortabel kontrolliert, gesteuert und mit weiteren SYR CONNECT Geräten wie beispielsweise dem SafeFloor Connect Funk-Bodensensor verknüpft werden.

#### Einwahl bei SYR CONNECT

 Sie haben den SafeTech Connect erfolgreich registriert und mit dem WLAN-Netz verbunden. Um das Gerät zu bedienen, starten Sie die SYR App und tippen auf dem Startbild schirm unten links auf den SYR CONNECT Button.

- 1 Geben Sie Ihren Benutzernamen und Ihr Passwort ein. Tippen Sie auf ANMELDEN. Betätigen Sie den Schieber, kön nen Sie auch dauerhaft angemeldet bleiben.
- 2 Ihr angelegtes Projekt wird angezeigt.
- 3 Beim Antippen erscheint der registrierte SafeTech Connect Leckageschutz. Wählen Sie diesen aus.
- 4 Tippen Sie auf Einstellungen.

**Sie können auch mehrere Projekte anlegen und verschiedene SYR CONNECT Geräte aufnehmen. Alles wird übersichtlich angezeigt und ist einfach auswählbar.**

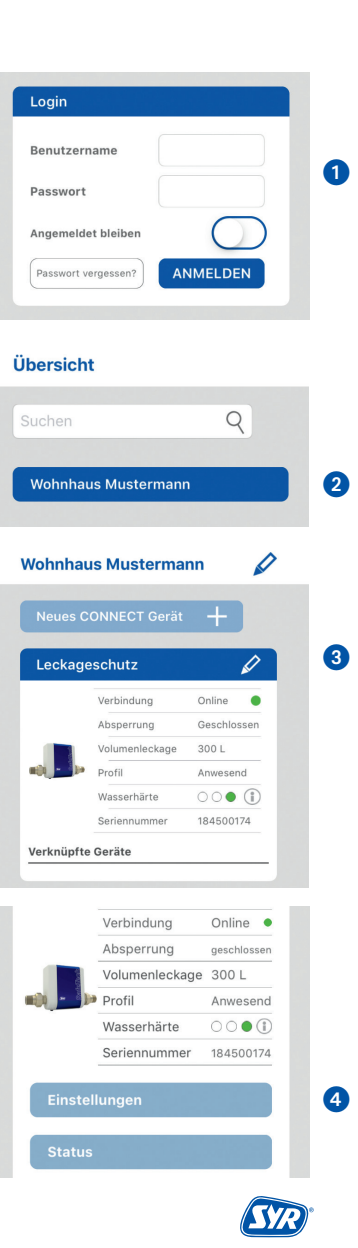

#### Profile und Selbstlernphase

- 1 Werkseitig aktiviert ist das Profil ANWESEND. Sie können aber auch eigene Profile anlegen.
- 2 Wählen Sie die Selbstlernphase, analysiert der SafeTech Connect über einen ausgewählten Zeitraum Ihre Wasser verbräuche.
- 3 Die ermittelten Werte können Sie in ein bereits angelegtes oder in ein neues Profil übernehmen.

**Bei der Selbstlernphase ist das werkseitig eingestellte Profil ANWESEND aktiv, um jederzeit einen wirksamen Leckageschutz zu gewährleisten. Sperrt der SafeTech Connect ab, wird die Selbstlernphase unterbrochen. In diesem Fall muss die Selbstlernphase wieder neu gestartet werden.**

**Sie können die Absperrung auch manuell am Gerät auf und zufahren. Halten Sie die Sensortaste am Gerät für drei Sekunden gedrückt und achten Sie auf das Display.**

#### Informationskontrolle

- **1** "Status" informiert Sie über die aktuell eingestellten Werte und den Betriebszustand Ihres SafeTech Connect Leckage schutzes.
- 1 "Statistik" zeigt grafisch aufbereitet den täglichen, mo natlichen und kumulierten Wasserverbrauch Ihres Haus halts an.

#### Leckageschutz

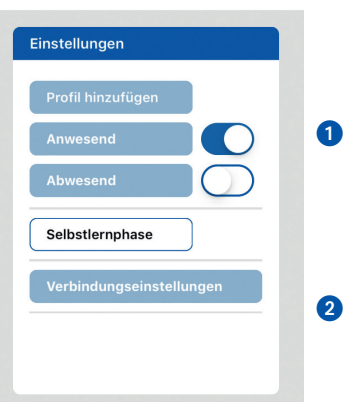

#### **SafeTech Connect**

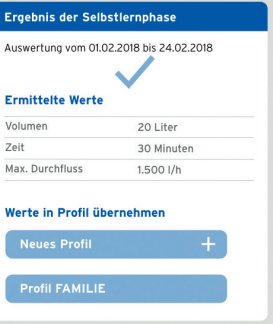

3

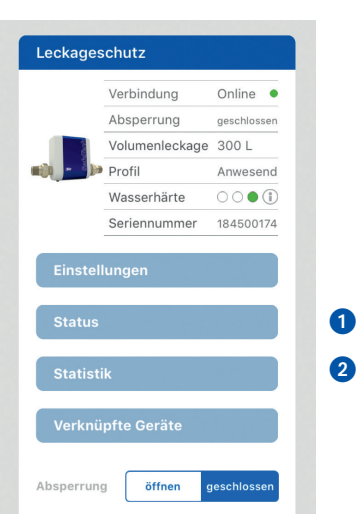

#### Anzeige der Wasserhärte

- 1 Der SafeTech Connect ermittelt automatisch die Wasser härte und zeigt diese in drei Stufen an:
	- > keine Wasserenthärtung notwendig
	- > Wasserenthärtung empfohlen
	- > Wasserenthärtung notwendig

**Reagieren Sie mit dem Einbau einer Weichwasseranlage wie der LEX Plus 10 Connect und schützen Sie die Installation vor Kalkablagerungen.**

#### Geräte verknüpfen

Die perfekte Ergänzung zum SafeTech Connect Leckageschutz ist der SafeFloor Connect Funk-Bodensensor, der als Schnellwarnsystem vor Ort fungiert. Da der SafeTech Connect Leckageschutz als Master arbeitet, wird der SafeFloor Connect in den Einstellungen des SafeTech verknüpft. Der SafeFloor Connect muss dazu vorher registriert sein.

- 2 Gehen Sie auf "Verknüpfte Geräte",
- <sup>3</sup> dann auf "+ Gerät verknüpfen".
- 4 Folgen Sie den Anweisungen und aktivieren Sie den Access- Point des SafeFloor Connects.
- 5 Ist der SafeFloor erfolgreich verknüpft, wird er mit einem grünen Punkt in der Liste angezeigt.

**Stellt ein verknüpfter SafeFloor Connect Funk-Bodensensor einen Wasseraustritt fest, sperrt der SafeTech Leckageschutz sofort ab.** 

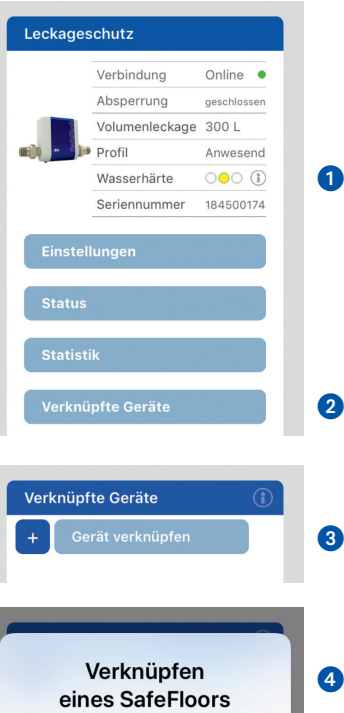

Bitte stellen Sie sicher, dass der ausgewählte SafeFloor im gleichen Netzwerk wie der SafeTech angemeldet ist. Öffnen Sie das Gehäuse und drücken den Taster auf der Platine! Die blaue LED beginnt zu blinken.

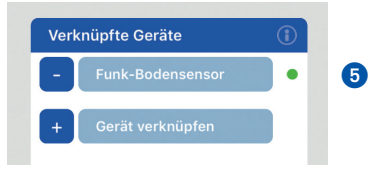

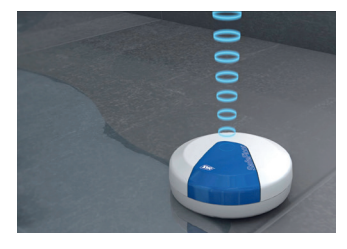

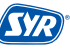

## Smart und sicher — Trinkwasserinstallation mit SYR CONNECT

SYR CONNECT macht Sicherheit in der Hausinstallation ganz smart. In den Bereichen Leckageschutz, Wasserbehandlung, Hygienekontrolle und Heizungsüberwachung werden die entsprechenden Armaturen mit der SYR App via Smartphone und Tablet oder am PC über den Browser gesteuert und kontrolliert. Dank Internetgestützter Schwarm-Intelligenz (ISI) können sie sogar verknüpft und zentral gesteuert werden.

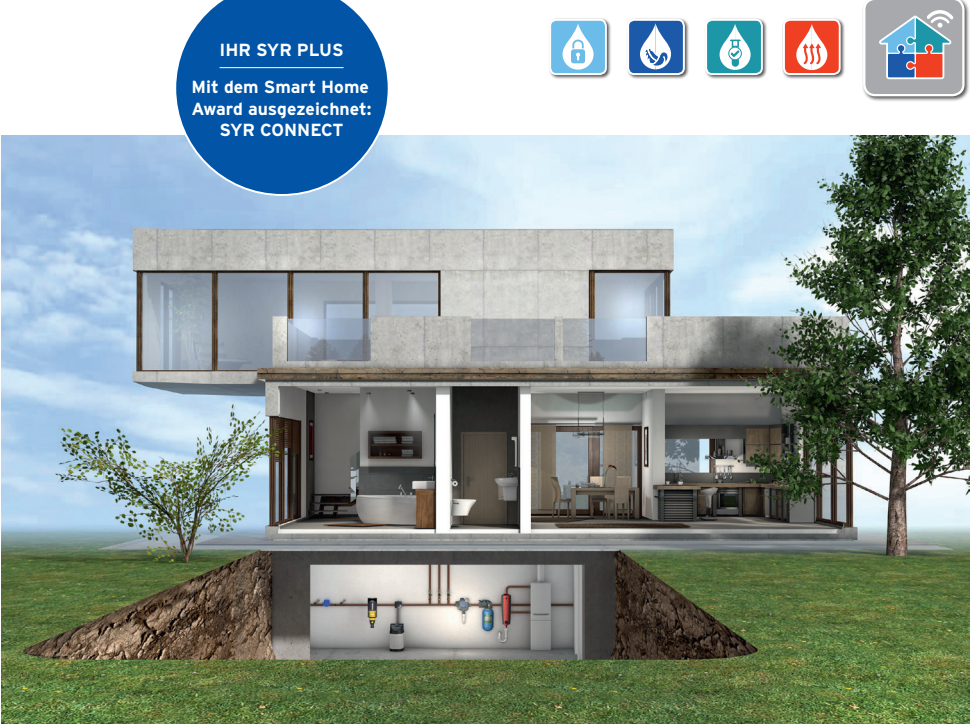

**Ein animierter 3-D-Film zum SYR SafeTech Connect Leckageschutz und zum SafeFloor Connect Funk-Bodensensor: Scannen Sie den nebenstehenden QR-Code oder besuchen Sie den SYR Youtube-Channel.**

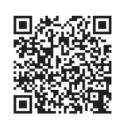

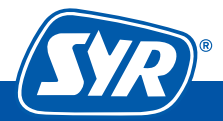